# TD 4 : Architecture des Ordinateurs

### Première année d'IUT Informatique

# 1 Simplification

Nous considérons des fonctions booléennes  $f$  et  $q$  définies par leurs tables de Karnaugh.

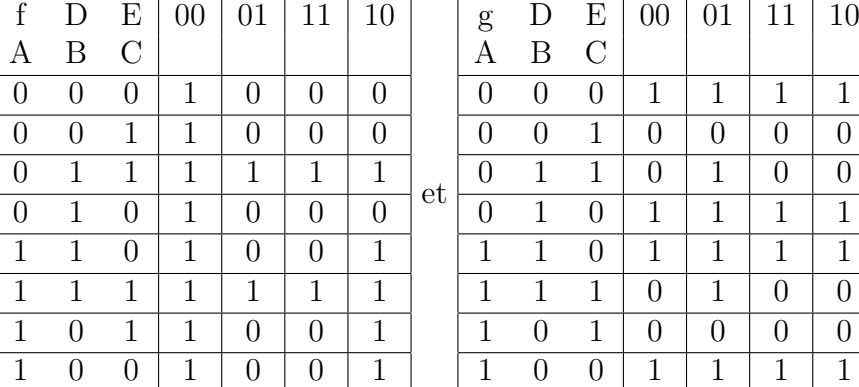

1. A l'aide des tables de Karnaugh.

- (a) Donner les expressions simplifiées des premières formes canoniques de ces fonctions.
- (b) Donner les expressions simplifiées des secondes formes canoniques de ces fonctions.
- 2. Donner les schémas des circuits correspondant.

# 2 Indicateur de niveau

Nous désirons visualiser à l'aide d'une barre de  $k$  diodes le niveau d'un signal codé sur  $n$ fils qui représentent la valeur écrite en base deux de ce niveau.

Les diodes sont notées  $d_1, d_2, ..., d_k$ . Les fils du niveau du signal sont notés  $e_0, e_1, ..., e_{n-1}$ , la valeur représentée est  $v = \sum_{i=0}^{n-1} e_i 2^i$ .

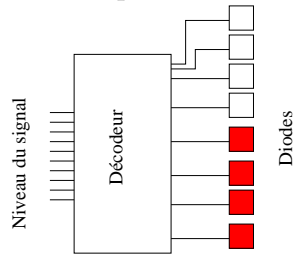

#### 2.0.1 Questions préliminaires

Pour un indicateur linéaire le nombre de diodes éclairées (successives en partant du bas) correspond à la valeur  $v$  du signal.

- 1. Combien de niveaux peut-on coder sur  $n$  fils?
- 2. Dans ce cas quel est le nombre maximal de diodes utiles en prenant comme convention que le niveau  $v = 0$  n'éclaire aucune diode?

#### 2.0.2 Indicateur linéaire pour n= 4 et  $k = 15$

- 1. Donner les expressions des  $d_i$  pour  $i = 1,..,15$  en fonction des entrées  $e_0, e_1, e_2, e_3$ . Justifier vos réponses soit par une phrase soit par une table de karnaugh.
- 2. Construire le circuit correspondant au décodeur.

#### 2.0.3 Indicateur pour  $n=8$  et  $k=8$

- 1. Quelle solution proposez vous dans le cas d'un indicateur linéaire ? Donner un exemple pour illustrer.
- 2. Peut-on envisager un autre mode d'indication ? Expliquer et justifier votre réponse.

## 3 Simulation sur tkgate

Reprendre les questions précédentes pour contruire sous tkgate les circuits trouvés et faire des simulations.

### Petit mode d'emploi de tkgate

Lancement du logiciel : /usr/local/bin/tkgate (vous pouvez suivre les instructions en anglais sinon voir ci-dessous une version en français)

- 1. Dans le menu "file" sélectionner "New". Donner un nom de fichier avec l'extension ".v" et un nom de module par exemple "principal".
- 2. Pour positionner une porte logique il suffit de sélectionner sous la barre menu l'icône "flèche" et de "cliquer" sur le bouton droit de la souris à l'endroit où vous désirez placer cette porte. Une croix "x" apparaˆıt. Le choix de la porte se trouve dans les menu "Make", sous menu "Gate". Dans le menu "Tool" vous avez la possibilité de pré-sélectionner une orientation si celle par défaut ne vous convient pas.
- 3. Une fois les portes placées, les connexions sont établies simplement avec la souris en reliant les deux points de soudure "wire" en laissant le bouton droit appuyé.
- 4. Pour effectuer une simulation il faut placer en entrée des "switch" et en sortie des "led" ( menu "Make", sous menu  $I/O$ ") et les connecter au circuit. Cette opération terminée la simulation se fait simplement en sélectionnant deux fois l'icône "lecture".

En sélectionnant une des deux icônes "pince" ou sa voisine de gauche il est possible de d´econnecter ou de supprimer une porte. Il est possible d'utiliser des raccourcis clavier ( a pour and,...).

# 4 Compléments sur "tkgate"

### 4.1 Création d'un bus

- $-$  Il est possible de fusionner en un bus ou de séparer les fils d'un bus.
- Pour ceci il faut utiliser dans le menu "ajouter-E/S" un "fusionner-connexion".
- $-$  Ensuite, ajouter des connexions en sélectionnant (bouton gauche sur partie bleu) "ajouter entrée". Puis préciser la largeur du bus (bouton gauche sur partie rouge) qui doit correspondre au nombre de connexions.
- $-$  ATTENTION : on ne peut connecter que des bus de même largeur.

### 4.2 Création d'un module

- 1. S'electionner (touche gauche) la position où placer le module. Puis dans le menu "ajouter-module" sélectionner "module instance". Donner un nom à votre module. (modification de la taille avec la touche gauche)
- 2. Pour ajouter des entrées et des sorties, utiliser la touche droite en vous positionnant sur un bord. Présider le nom du port et la largeur du bus.
- 3. Dans le menu "module" s'electionner "appliquer interface" pour lier définitivement les entrées-sorties au module.
- 4. Le contenu du module peut être défini en sélectionnant (touche gauche) le module, puis "ouvrir" dans le menu "module".
- 5. Une fois le module ouvert, il faut définir les entrées et les sorties en les positionnant (touche gauche) puis en sélectionnant dans le menu "ajouter-module" "module input" ou "module output". Il ne faut pas oublier de faire correspondre les noms de ces entréessorties avec les noms des ports du module. Vous pouvez construire votre circuit.
- 6. Une fois construit, vous avez la possibilité d'ajouter des exemplaires de ce module, pour ceci choisir une position (bouton gauche) puis dans le menu "ajouter-module" sélectionner "module instance" où vous précisez le nom du module en question.